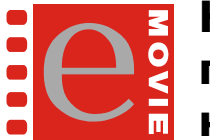

**Комплекс кинотеатра системы электронной продажи кинобилетов на базе программного комплекса e-Movie™** 

# **Краткое описание системы**

# **РАБОЧЕЕ МЕСТО АДМИНИСТРАТОРА**

**обеспечивает создание, редактирование, контроль и отчетность по таким объектам, как:** 

- **Залы**
- **Ценовые схемы**
- **Сеансы**

**Система поддерживает неограниченное число РМ Администратора в комплексе кинотеатра e-Movie™**

#### **Экран, строка инструментов, строка состояния**

После запуска программы РМ Администратора на экране появится основное окно программы:

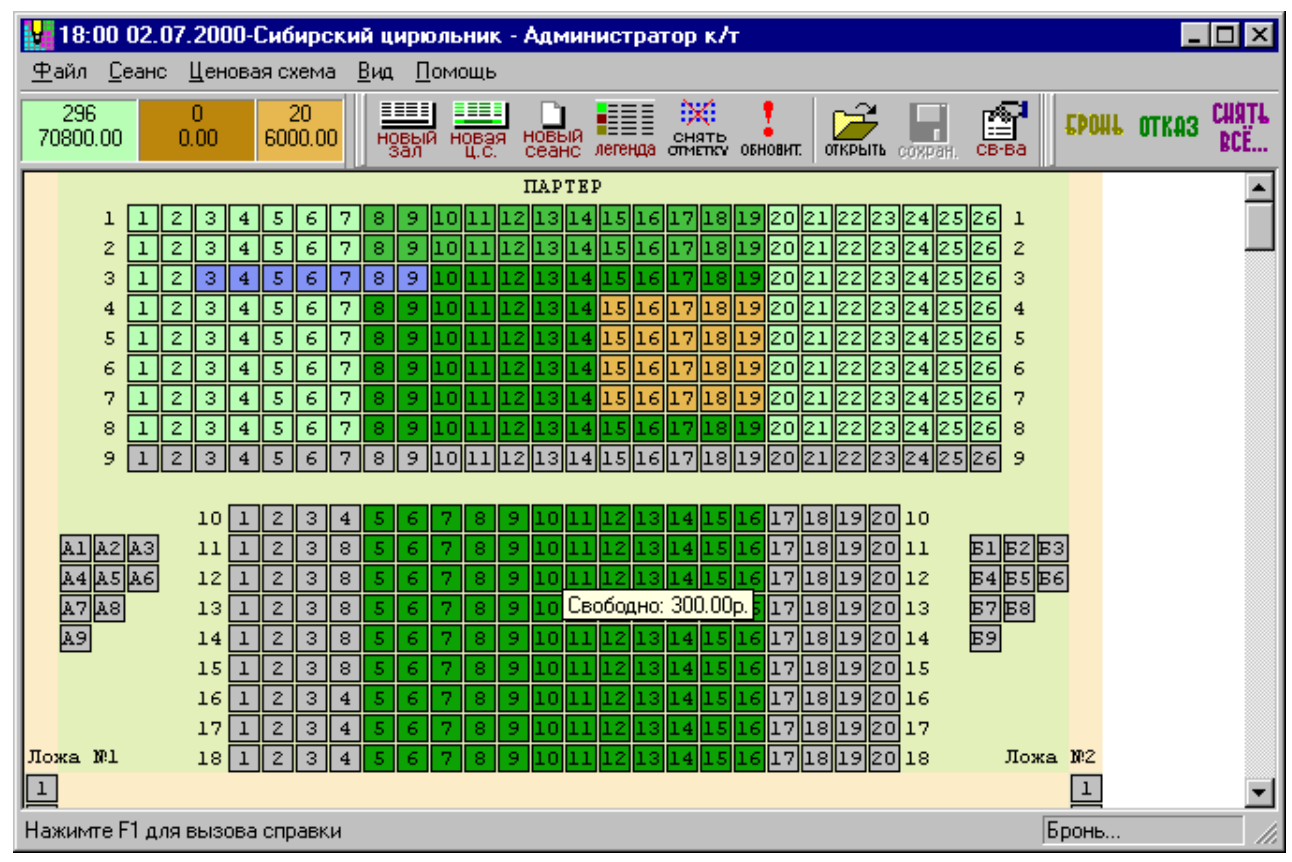

В верхней части экрана находится **меню команд**, чуть ниже - **Панель инструментов** с расположенными на ней кнопками часто используемых команд. Остальное пространство окна занимает **поле редактирования объекта**. В нижней части экрана выводится **строка состояния**, предназначенная для отображения подсказок и информации о текущих режимах и установках. Командами меню можно убирать и добавлять кнопки и поля информации в Панель инструментов.

#### **Зал**

Зал – это объект, представляющий собой план зрительного зала. До начала продажи билетов Администратор должен «создать» один или несколько залов, в которых будут проходить киносеансы.

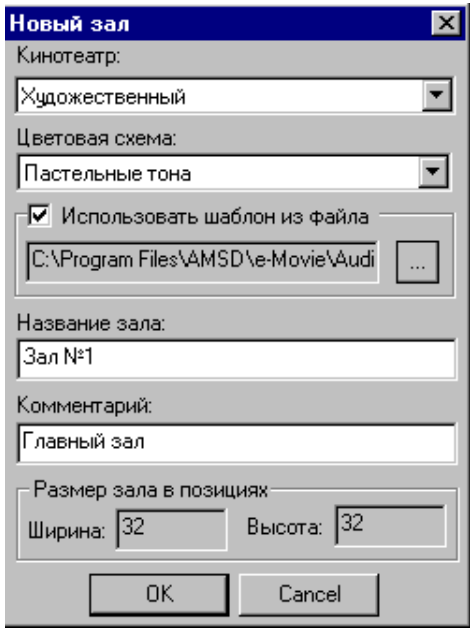

#### **Создание нового зала**

План зала формируется на основе шаблонов. Зал представлен как прямоугольное пространство, состоящее из одинаковых позиций, описывающих элементы зала. Могут быть определены такие части зала, как **партер, ложи, бельэтаж, амфитеатр** и так далее – все это будет указано и **на плане зала**, и **в билете**. Система не накладывает ограничений на количество залов – **их может быть столько, сколько требуется**.

#### **Ценовая схема**

Ценовая схема - это назначение цен на билеты в зале. Создавая новую ценовую схему, администратор должен выбрать конкретный зал и зафиксировать цены на билеты. Часть мест в зале сможет быть определена как **«непродаваемые»** места, на которые кассиры не смогут продать билеты. **Уникальная особенность** комплекса **e-Movie™ -** для **каждого места зала** может быть назначена **своя индивидуальная цена**.

Иногда используется ограниченное количество ценовых схем. Например, для вечерних, утренних, дневных сеансов и возможно, для каких-то других ситуаций. Создав **один раз** ценовую схему, в дальнейшем ее можно использовать **многократно.** На количество создаваемых и используемых ценовых схем система ограничений не накладывает – **ценовых схем может быть столько, сколько требуется**.

#### **Создание ценовой схемы**

Для создания **Новой ценовой схемы** можно воспользоваться кнопкой или меню. После диалога на экране появится схема зала, в которой нужно установить цены билетов или **сразу на блоки мест** или **каждому места – свою цену**.

#### **Распределение цен**

Пока ценовая схема не имеет статуса: **«Готова для использования»**, можно устанавливать и менять цены билетов на разные категории мест зала. Назначая цену для всех мест зала, можно пометить **«непродаваемые»** места и отметить в диалоговом окне готовность ценовой схемы к использованию. **«Готовую»** схему можно использовать при создании сеансов.

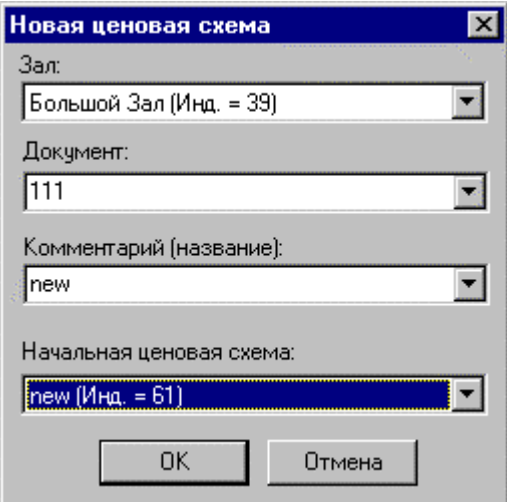

#### **Легенда ценовой схемы**

Легенда ценовой схемы включает в себя таблицу мест зала, которым назначена цена, общее количество мест в зале, количество «непродаваемых» мест, сумму стоимости мест зала. Вся информация о ценовой схеме удобно расположена для просмотра. Таблицу, описывающую зал, можно упорядочивать по типам, приведенным в заголовках, например, по цене, рядам и так далее.

# **Работа с готовой ценовой схемой**

Готовую для работы ценовую схему нельзя изменять. Ее можно только: открывать для использования, закрывать и удалять. Хотя изменять готовую ценовую схему нельзя, не следует забывать, что ей можно воспользоваться **как базовой для новой ценовой схемы**.

#### **Сеанс**

Каждый **сеанс** создается на основе **готовой ценовой схемы**, которая (напомним!) была создана для строго определенного **зала**.

# **Создание сеанса**

Для создания сеанса нужно нажать кнопку в **Панели инструментов** или выбрать соответствующий пункт меню. На экран будет выдано окно создания/редактирования сеанса:

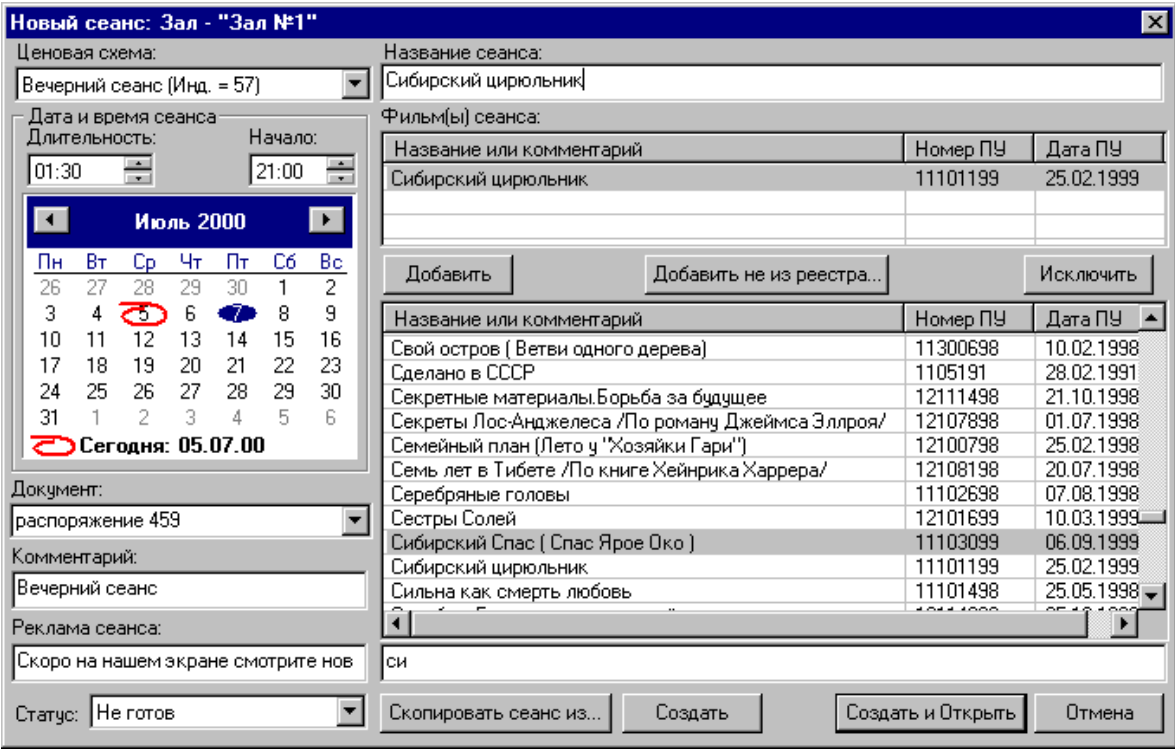

#### **Атрибуты сеанса**

Левая часть экрана, описывающего сеанс, относится к описанию атрибутов сеанса: зал, дата и время сеанса и другой информации. Правая часть относится к фильмам. **Реестр фильмов** – Государственный реестр кино- и видеофильмов, разрешенных к прокату на территории Российской Федерации. Фильмы указаны с номерами **Прокатных удостоверений**. Выбрав фильм из реестра, Администратор заполняет окно **Права проката фильма.** Если была нажата кнопка **«Добавить не из реестра»**, то требуется вручную заполнить все поля о **Правах проката фильма**.

#### **Легенда сеанса**

Кнопка «**Легенда**» позволит просмотреть информацию о сеансе. Если сеанс **«Не готов»**, его поля можно редактировать. При статусе **«Готов»** поля сеанса для изменения недоступны. На **«готовый»** сеанс можно: продавать билеты, бронировать места, снимать бронь. **«Готовый»** сеанс можно только **закрыть,** когда он потеряет актуальность или будет обнаружена ошибка в записях.

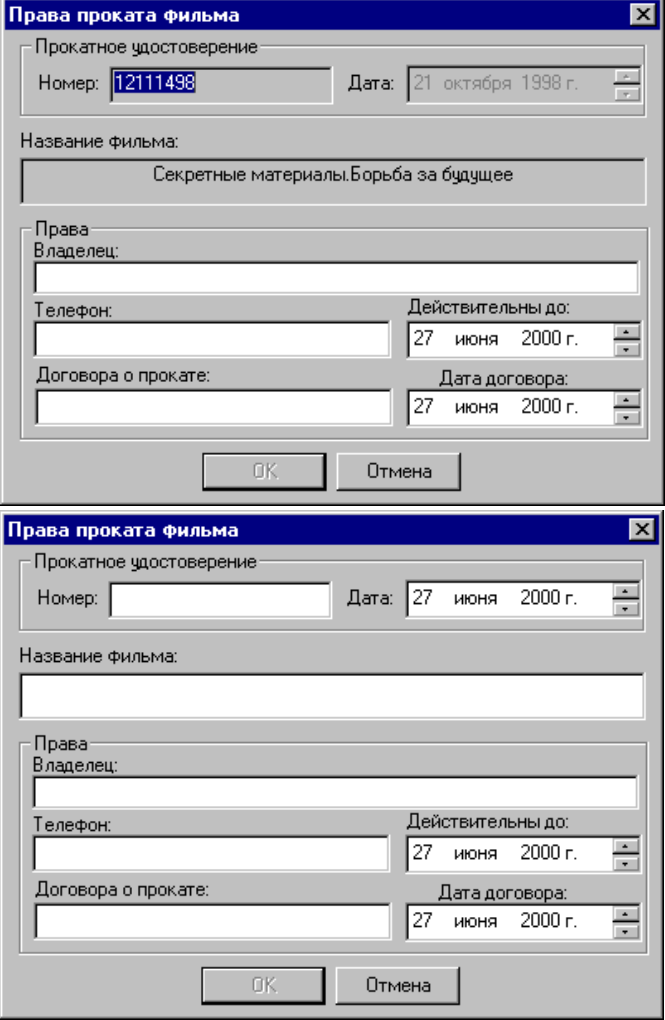

# **Работа с бронью**

Для **бронирования мест** выделяют одно или несколько мест зала и нажимают кнопку **«Бронь»** на **Панели инструментов** либо пользуются командами меню. Для **снятия брони** нажимают кнопку **«Отказ»**. С помощью кнопки **«Снять все»** снимают всю бронь.

#### **Просмотр или редактирование объекта**

Любой существующий объект, будь это **зал**, **сеанс** или **ценовая схема**, можно открыть для просмотра или редактирования. Разумеется, редактировать можно объекты статуса **«Не готов»**.

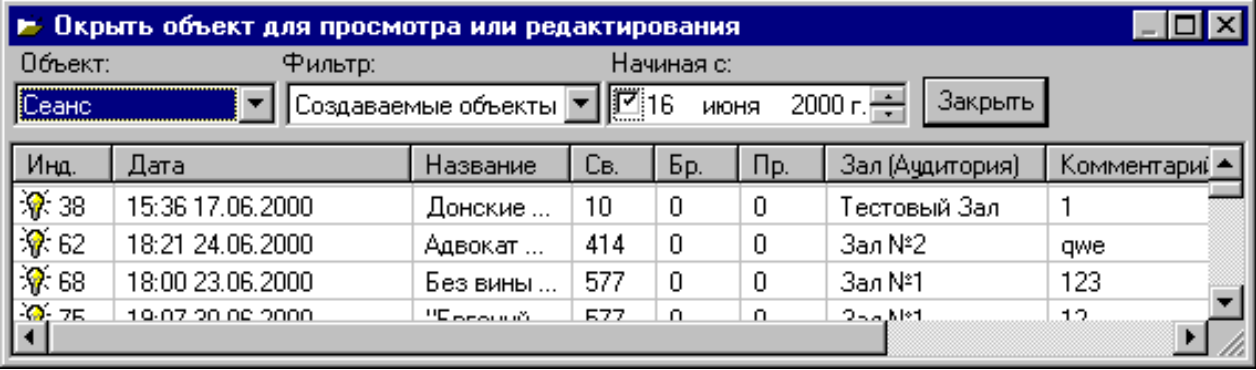

## **Печать объекта**

**Каждый из объектов**: зал, ценовая схема, сеанс **можно распечатать на принтере**. Будет распечатана схема зала (для ценовых схем и сеансов - размеченная) вместе со статистической информацией: количество мест в зале, их состояние и прочее.

### **Сохранение объекта в текстовом виде**

Информацию о состоянии объектов - ценовой схемы и сеанса - можно сохранить в текстовом виде на диске для дальнейшего просмотра и формирования отчетов.

# **Цвет**

При работе с картой зала, несомненно, удобнее, когда **разные категории мест** зала **выделены разными цветами**. Для настройки цветов предназначено окно диалога **Установка параметров**.

#### **Отчеты о продажах**

После завершения продажи билетов на сеанс, его закрытия и обработки, информация доступна для получения итоговых отчетов. Запустив утилиту **«Отчет»**, можно сформировать **несколько видов отчетов** по разным параметрам и в разных видах.

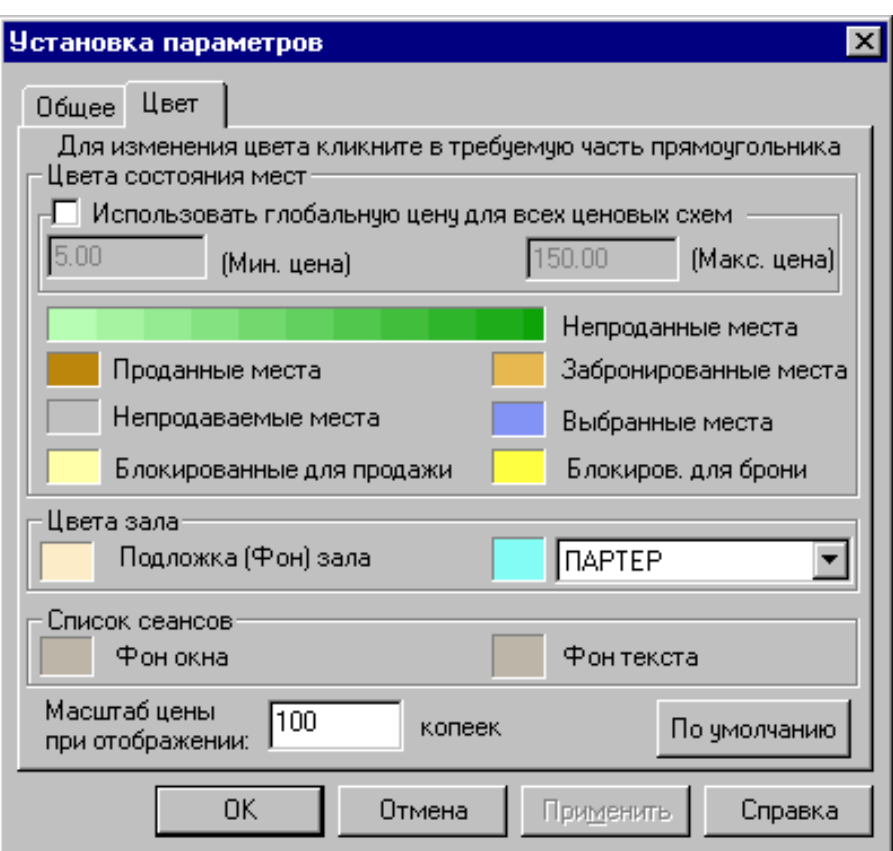

#### **Отчет о продажах по сеансам**

Отчет о продажах по сеансам может быть сформирован в виде **таблиц** и **диаграмм** под управлением **Microsoft Excel**.

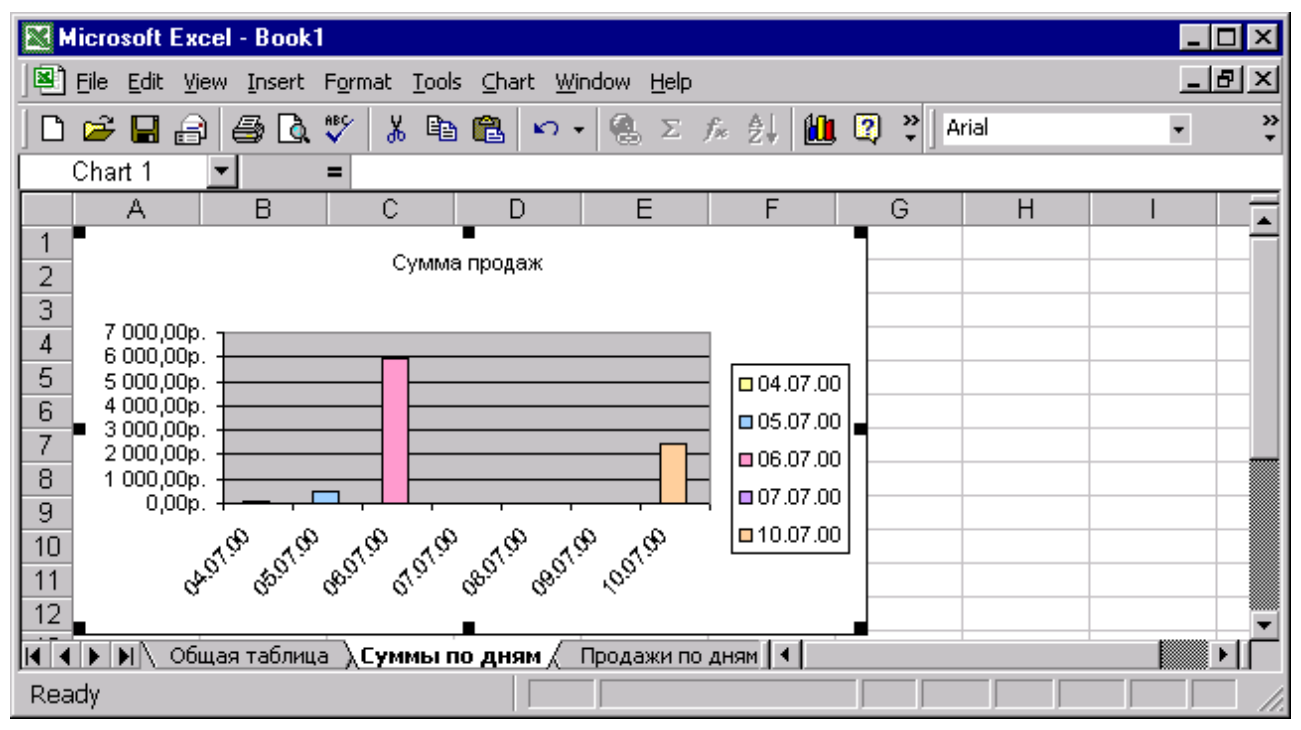

Заметим, что **Microsoft Excel** позволяет преобразовывать графики в диаграммы нескольких видов, используя **стандартные средства Microsoft Excel**.

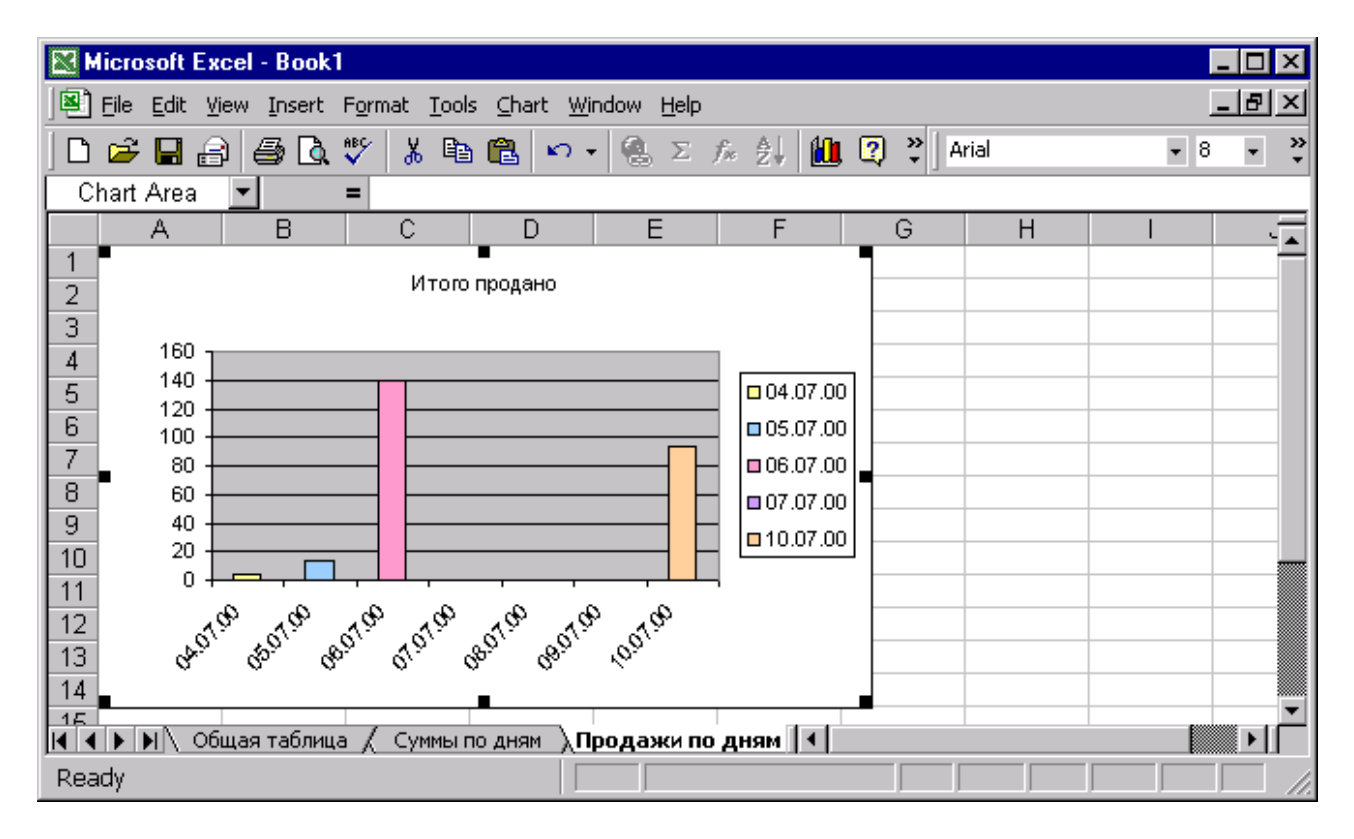

В созданном отчете можно просмотреть график суммы (в рублях) продаж по дням, количество билетов, проданных в каждый день в виде диаграммы, а так же общую таблицу, содержащую информацию по каждому фильму.

#### **Отчет о продажах по сеансам**

Данные отчеты можно распечатывать, сохранять в виде файлов и использовать для **анализа.** 

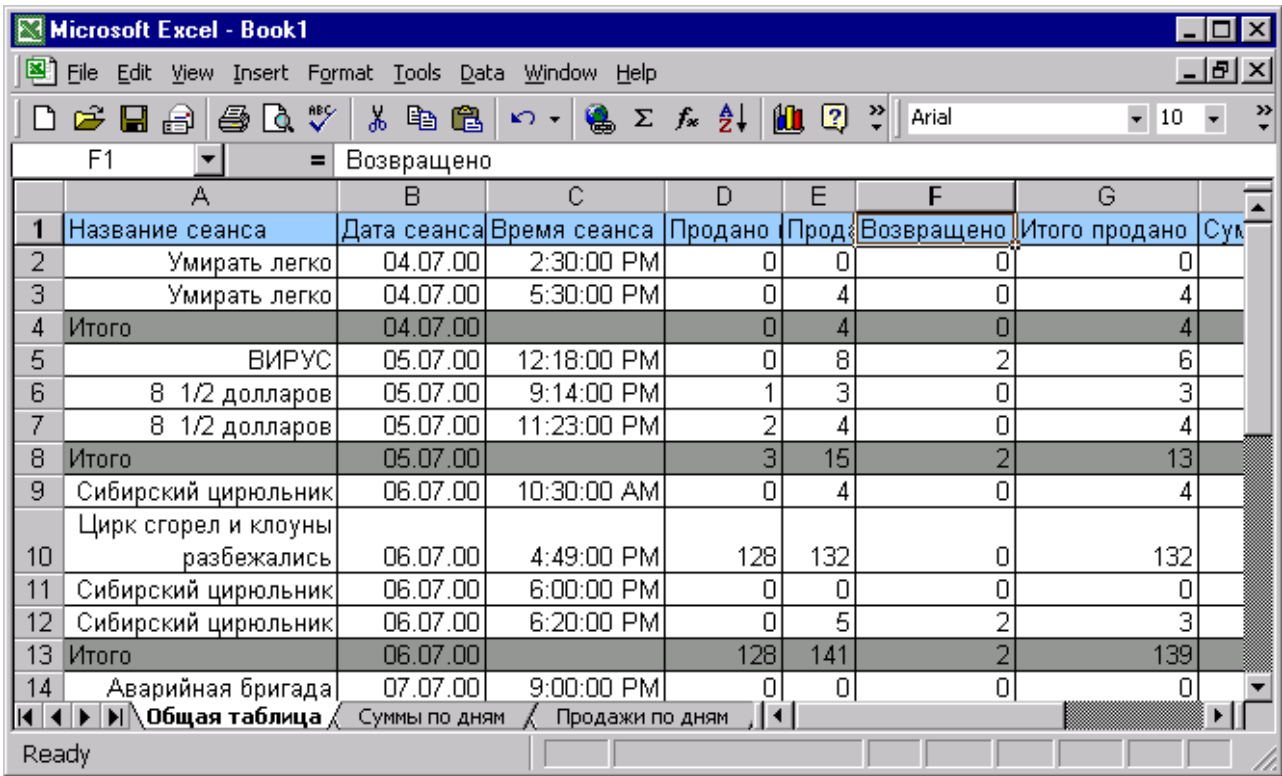

#### **Отчет о продажах по сменам**

Данный вид отчета позволяет провести анализ продаж по сменам разными кассирами.

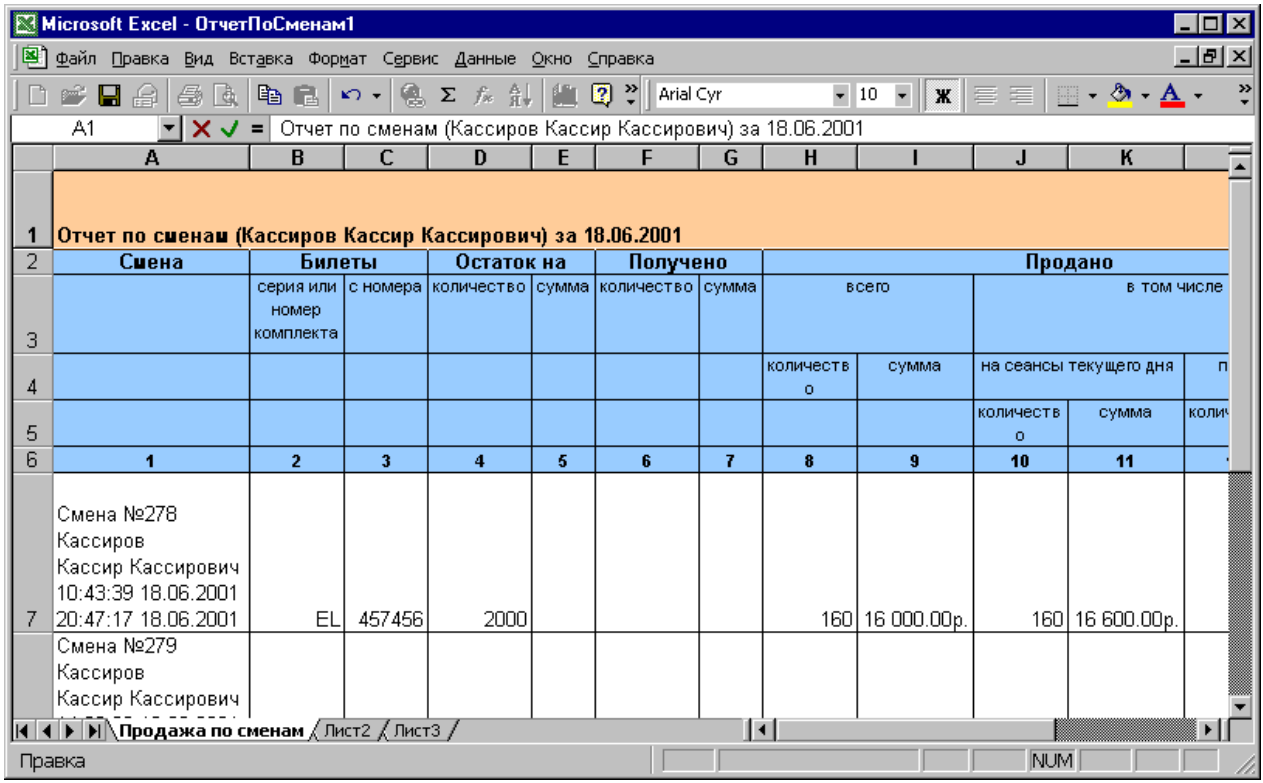

Сюда заносится информация о **серии и номерах билетов**, выдаваемых кассиру в начале смены, о **количестве проданных и возращенных билетов** за смену и так далее. Таблицу можно распечатать, сохранить в виде файла, использовать для обработки статистики.

# **РАБОЧЕЕ МЕСТО КАССИРА**

**обеспечивает выполнение следующих операций:** 

- **Авторизация кассира, открытие и закрытие смены**
- **Выбор сеанса и мест для продажи билетов**
- **Бронирование, продажа, возврат билета**
- **Печать "нулевых" билетов для проверки**
- **Ввод данных о билетах, проданных ранее вручную**

**Система поддерживает неограниченное число РМ Кассира в комплексе кинотеатра e-Movie™**

## **Запуск программы РМ Кассира**

Перед началом работы осуществляется запрос информации о кассире. На экран выдается окно с соответствующими полями для заполнения.

#### **Экран, строка инструментов, строка состояния**

После начальных проверок и авторизации на экране появляется основное окно **РМ кассира:**

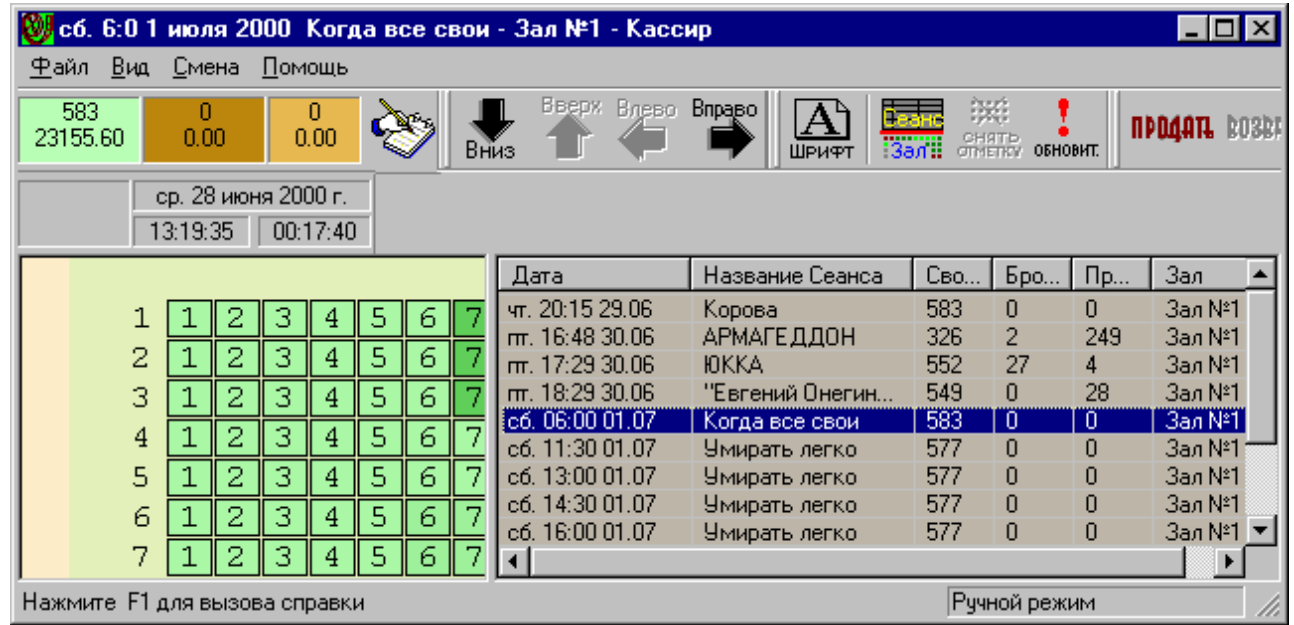

В верхней части экрана расположено **меню команд**, чуть ниже - **Панель инструментов.** С левой стороны располагается **план зала** для сеанса, на который осуществляется продажа билетов в настоящий момент, с правой стороны – **список всех сеансов**, на которые кассир может продавать билеты. В нижней части экрана находится **строка состояния**, предназначенная для вывода подсказок и информации о текущих режимах и установках.

#### **Открытие и закрытие смены**

После заполнения информации о кассире производится открытие смены и программа работает в автоматическом режиме продажи. При необходимости смену можно закрыть, при этом программа переходит в ручной режим работы, в котором печать билетов не производится. Этот режим предусмотрен для случаев **поломки принтера** или прочих **нештатных ситуаций**. Например, для отражения в базе данных системы информации о продажах, выполненных ранее **вручную**.

## **Описание зала, описание цветовой схемы**

Зал представляет собой план зрительного зала, в котором будет демонстрироваться сеанс. Проданные, забронированные, помеченные места **выделяются цветом** в соответствии с цветовой схемой. Значения цветов цветовой схемы можно увидеть, нажав кнопку **«Легенда»**.

При попадании стрелки курсора на активные области кнопок и элементов зрительного зала, появляется **всплывающая подсказка** о текущем объекте. На плане зала можно помечать места для продажи и бронирования, продавать и возвращать ранее купленные билеты и работать с бронью.

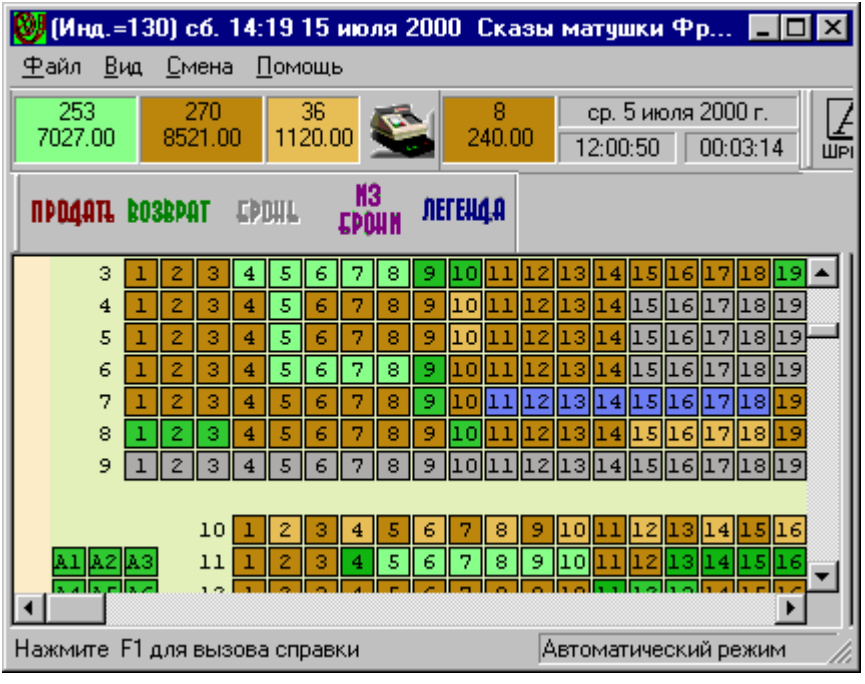

## **Выбор сеанса**

Кассир может продавать фильмы на несколько сеансов, переключаясь с одного сеанса на другой по мере надобности. Выбор нужного сеанса производится в окне доступных сеансов. Для каждого сеанса в таблице приведены его параметры: **дата** сеанса, **название** кинофильма, **номер зала**, количество **свободных**, **проданных** и **забронированных мест**. После выбора сеанса, производится автоматическое переключение на схему зала данного сеанса. Порядок **следования полей** и расположение кнопок каждый кассир может **настроить** по своему желанию, индивидуально – все **настройки сохраняются автоматически**.

# **Продажа билетов**

Для продажи билета следует отметить место или блок мест зала. Или просто использовать а**втоматический выбор мест**. Представьте себе одну из ситуаций: перед кассой – очередь и нет возможности вручную подбирать места, или билетов осталось мало и выделить большой единый блок не удается. Для таких случаев в системе предусмотрен автоматический выбор мест: кассир не отмечает места, предназначенные к продаже (ни одного!),

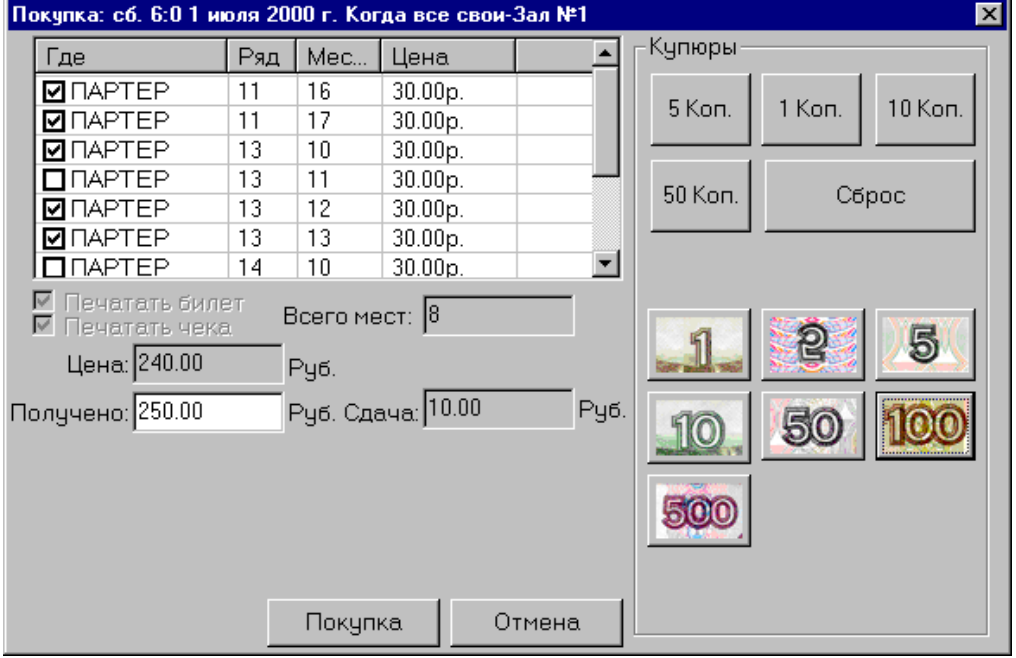

а **сразу нажимает кнопку «Продать»**. Система **автоматически** находит определенное (заданное в настройках РМ) количество свободных мест и **предлагает их к продаже**.

# **Продажа билетов**

При продаже билетов на экран выдается окно диалога, в котором указаны места, выделенные кассиром, места с ценой и параметрами, а так же поля и кнопки для расчетов сумм стоимости билетов, **сдачи** и прочие.

## **Бронирование билетов**

Отметив курсором одно или несколько мест, следует нажать кнопку **«Бронь»**. На экран будет выдано диалоговое окно **«Бронировать»**, причем система сама автоматически **генерирует** уникальный **ключ брони**. Впрочем, в качестве ключа можно ввести произвольный текст (фамилию зрителя, телефон и так далее).

## **Продажа из брони**

Если нужно продать билеты из ранее созданной брони, следует нажать кнопку **«Из брони»**. На экран будет выдано окно, очень похожее на окно продажи билетов, но в левой нижней части экрана имеется таблица **ключей брони**. Выбрав нужный ключ, Вы получите **перечень мест**, включенных в **данную бронь**. **Продажа** выбранной **брони** осуществляется аналогично **продаже обычных билетов**.

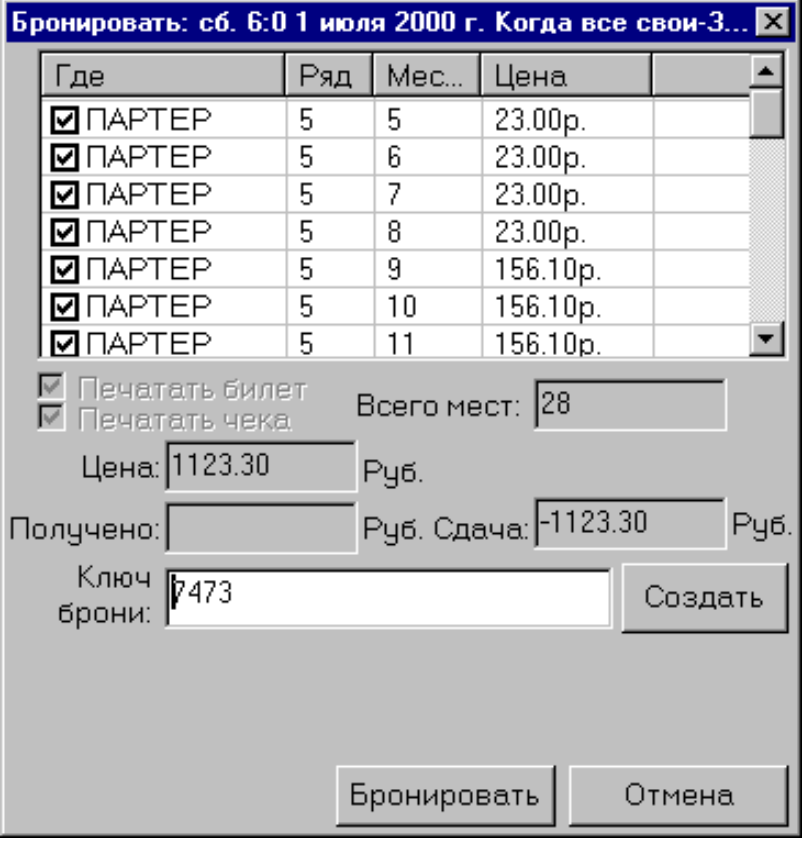

#### **Возврат билетов**

В кассу можно **вернуть ранее купленные билеты**. Для осуществления этой операции кассир должен пометить ранее проданные места, подлежащие возврату, и нажать кнопку **«Возврат»**.

# **Печать билета без места**

Кассир может печатать **билеты без места** на указанный сеанс. Это делается для проверки работы билетного принтера или для печати дубликата билета, если произошел сбой печати.

#### **Журнал продаж**

В журнале продаж **фиксируются все проданные** в текущей смене **билеты** вместе с **ценой** и **временем** продажи. Журнал продаж может быть выведен кассиром для оперативного контроля.

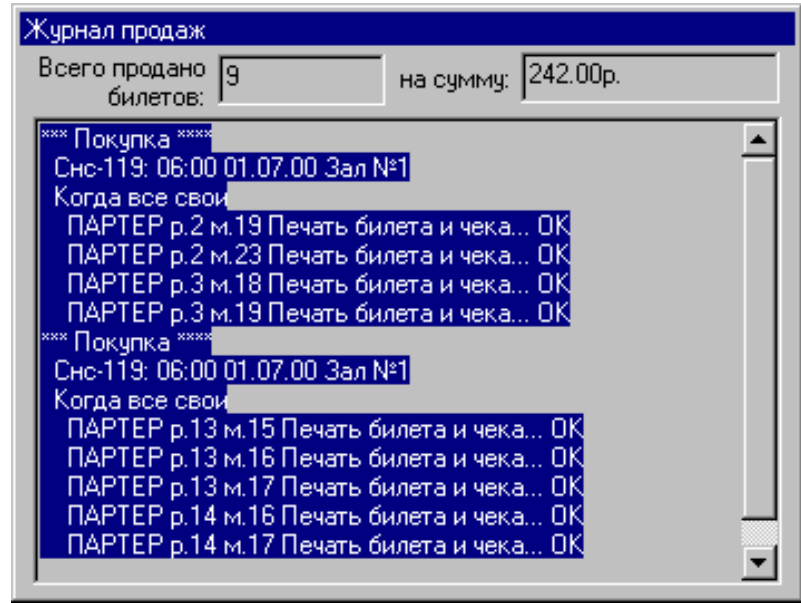

# **Легенда сеанса**

Легенда выдается для **активного** в данный момент **сеанса**, информируя о проданных, забронированных, непродаваемых местах и прочем. Кроме того, легенда отображает информацию о **цветовой схеме зала**. **Непроданные места** с разной стоимостью билетов выделяются различными оттенками одного цвета. В данном примере – это оттенки цвета, начиная с самого **светлого** для билетов **меньшей стоимости** и заканчивая более **насыщенным** цветом для **более дорогих** билетов.

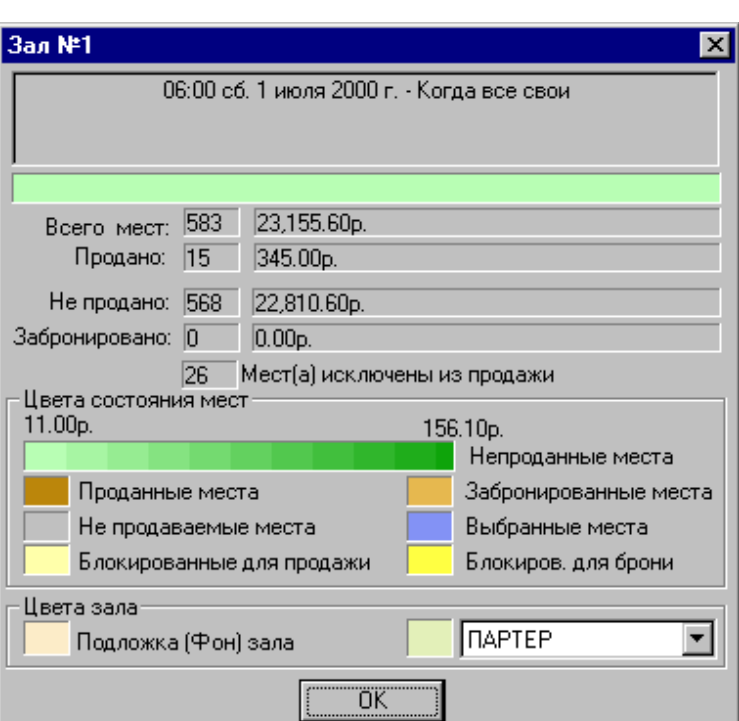

## **Шаблон билета**

Напомним, что в параметрах РМ Кассира задается **шаблон билета** для печати на принтере. Если входящие в комплект поставки шаблоны билетов чем-то не устраивают пользователя, то с помощью утилиты **«Билет»**, входящей в комплекс **e-Movie™,**  шаблона можно отредактировать. Используя данную утилиту, можно также **создавать свои собственные шаблоны**, устанавливая требуемое расположение полей билета и их формат.

# **Фискальный регистратор**

Хотя в настоящее время (особенности текущего состояния нормативно-правовой базы по ведению билетного хозяйства на территории Российской Федерации) вести продажу билетов с применением **ККМ** нецелесообразно, **система,** тем не менее, **поддерживает работу с использованием фискального регистратора**. В составе комплекса **e-Movie™** имеется специальная утилита**,** назначение которой - установка некоторых опций для работы с фискальным регистратором.

# **Источники информации**

**Подробная информация о Комплексе кинотеатра приведена в документе «e-Movie. Руководство пользователя. Версия 1.0», на базе которого и составлено настоящее краткое описание. Можно рекомендовать также статью «Электронная система продажи билетов для сетей кинотеатров», (журнал Киномеханик №6 за 2001 год) и статью в сборнике «Российская кинематография 2001». Можно также обратиться в Учебный центр НИКФИ – 125167, Москва, Ленинградский проспект, 47, Научно-исследовательский кинофотоинститут. Тел. (095) 157 2923, 157 0966, факс (+7 501) 422 1213.** 

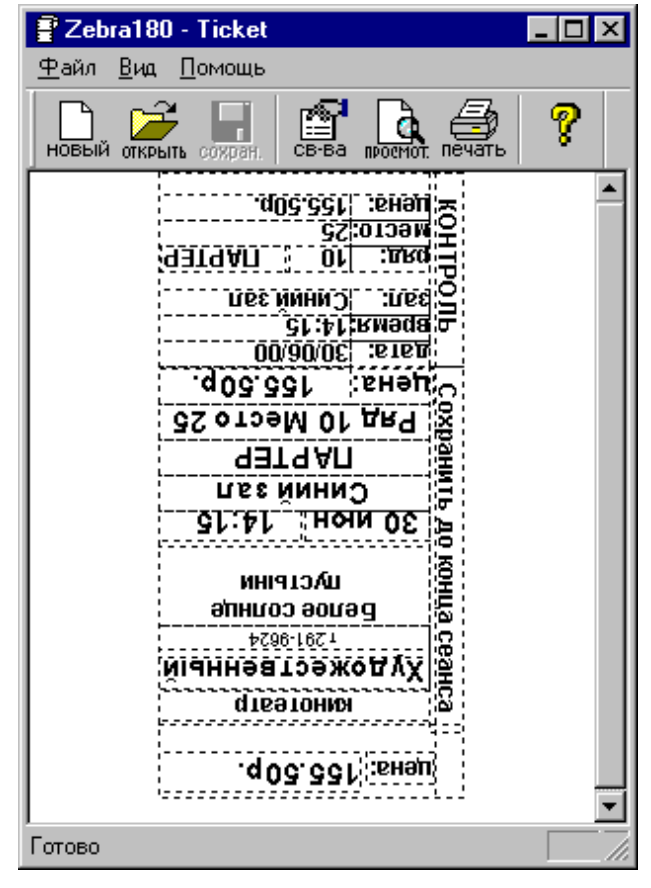

**11** 

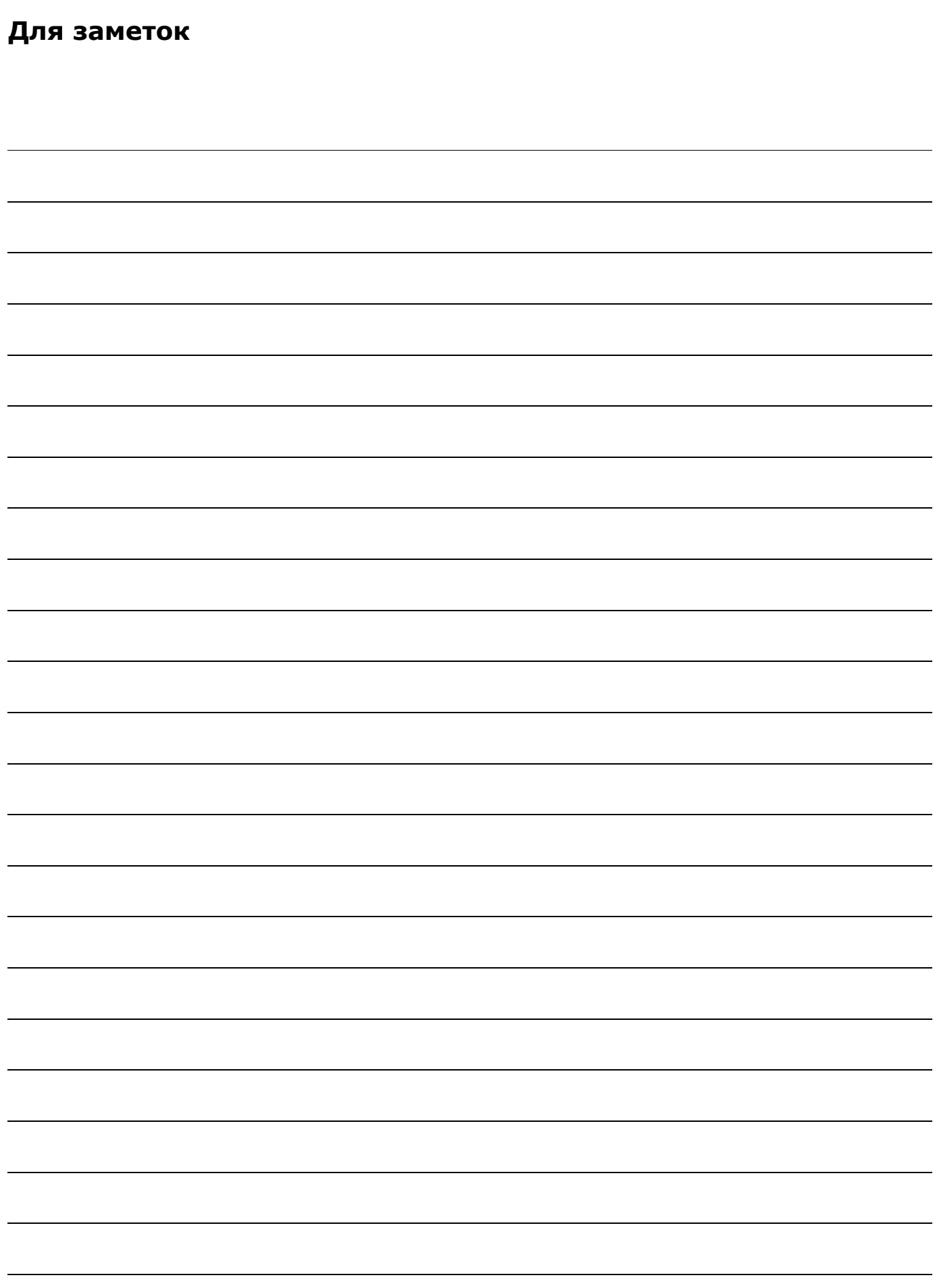